## ompsc

## **Too Many Results Received From One Table**

You may encounter the situation where one table has sent many more results to Compscore3 than

they should have. This may be evident when you click Summary on the Bridgemate Results tab of a session and see that one table has too many results. You also might have a single result from one or more boards that aren't in the movement used (see pics).

It may also be evident if you have the below message on red on your Results report.

Tables: Table 1: 33 results Table 2: 61 results Table 3: 33 results Table 4: 33 results Table 5: 33 results Table 6: 33 results<br>Table 7: 33 results Table 8: 33 results

There is one or more boards with less than 2 results. Scores are therefore meaningless and are not displayed.

This usually means that the Bridgemate at one table has sent all the results from the previous session it was used at, and this typically occurs when the "End of Session" message wasn't reached at the completion of that previous session and the Bridgemate was able to access the server before the new movement has been launched.

Note - this can be avoided in future by not putting the Bridgemate out on the tables until after the current movement has been launched.

There are two ways of fixing this problem when it occurs.

## **Method 1 – Manually delete the spurious results**

The first way is to manually delete all the spurious results. This involves selecting each board, one by one, on the Bridgemate Results tab, and deleting the result that shouldn't be there. You'll probably

need to understand the movement or at least examine the pattern of pair numbers on each board to identify which one shouldn't be there.

You may encounter the situation where there were more boards used in the previous session, and this means that the Board dropdown in Compscore2

won't reach those higher numbers. On the Setup tab, click Advanced, then select the Support tab, then click Remove in the second segment on that form.

## **Method 2 – Delete results by Bridgemate ID**

You'll first need to obtain the Bridgemate IDs for the spurious results. Open the Bridgemate Control Software (or if it's been closed already, click Advanced then Re-launch) then look at the Results tab in the Bridgemate Control Software. This screen lists all results entered at any of Bridgemates, in the

order they were received, and you will probably see all the spurious results appearing at the top of the list – you can see that they are all from the same table and have an almost identical time stamp. (The illustration below shows the screen but does not reflect this problem.)

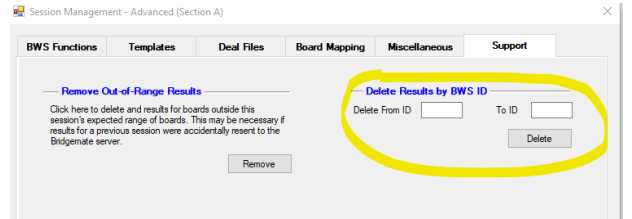

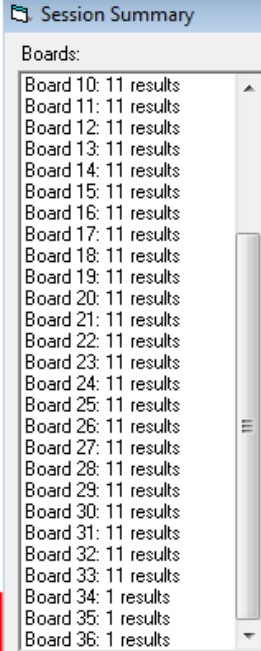

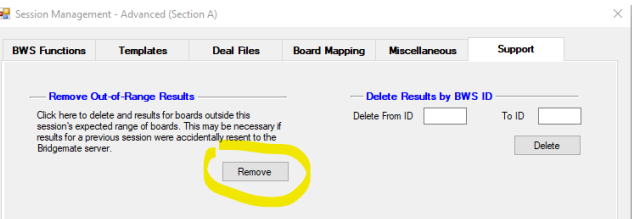

Make a note of the first and last ID (left hand column) for the spurious results. Next, return to the session in Compscore3, and under Advanced, on the Support tab, there is a segment titled Delete Results by BWS ID. Enter the first and last ID number then click Delete.

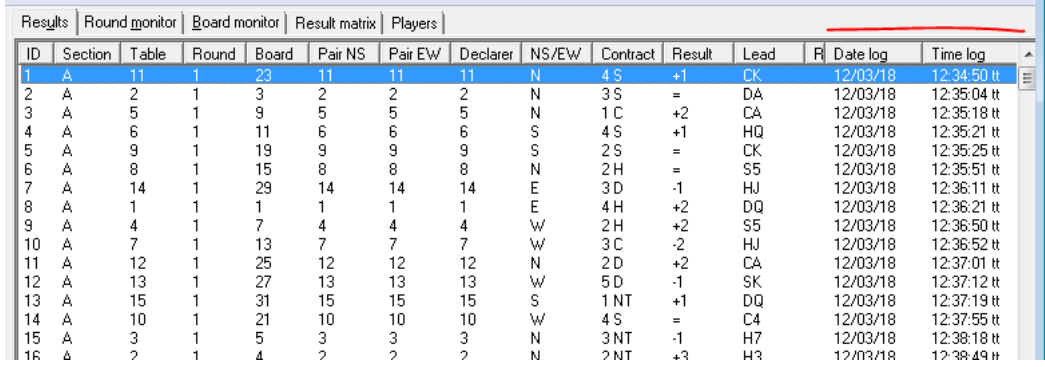

*C:\Documents\Bridge Club\Compscore3\TooManyResultsFromOneTable.docx*